## ★「ほっと君WebJr.」振込先(請求先)口座の変更

登録した振込先(請求先)の登録を変更することができます。 本操作は以下の取引でご利用いただけます。

- ・総合振込
- ・給与振込
	- 口座振替
	- ・資金回収

「振込先の管理(マスタ登 録)」をクリックして下さ  $U_{\circ}$ 

### 以下は『総合振込』の操作説明です。

手順1 業務選択

# 手順2 作業内容選択

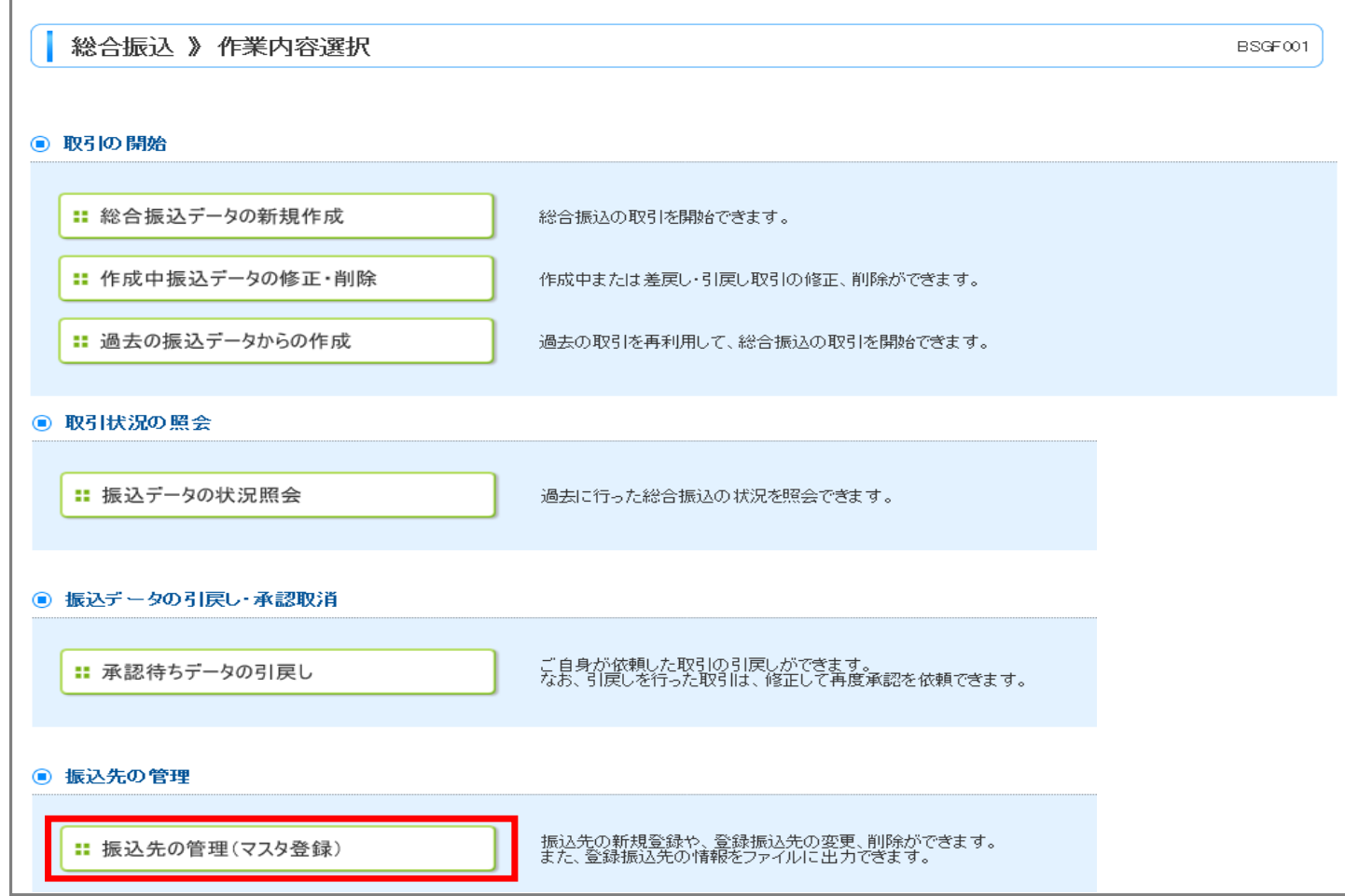

## 手順3 振込先管理業務選択

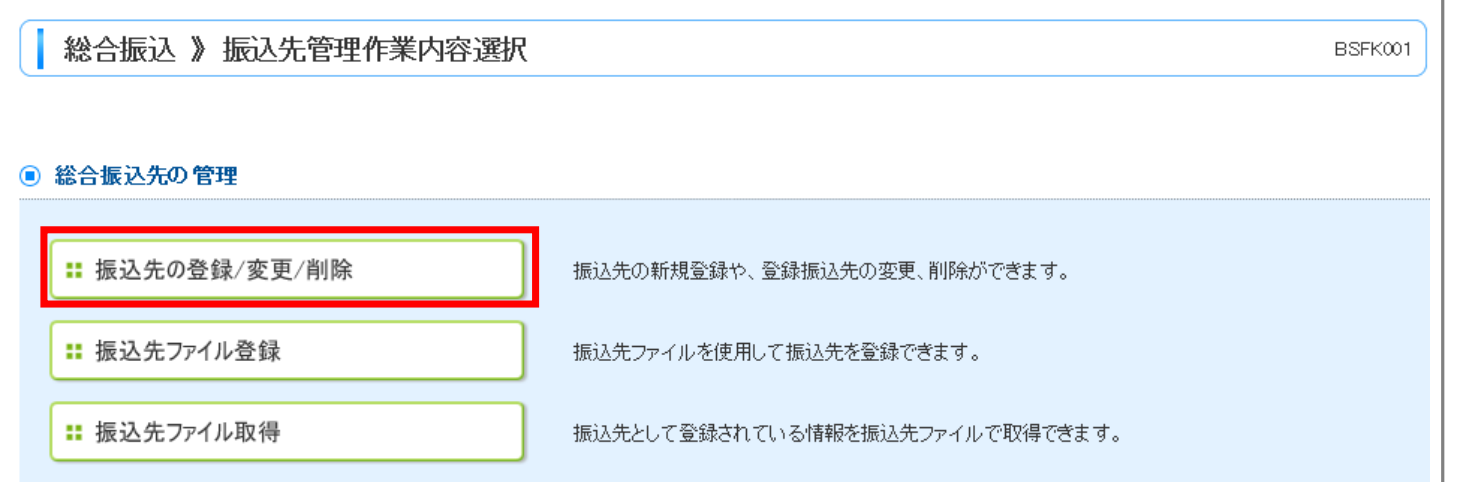

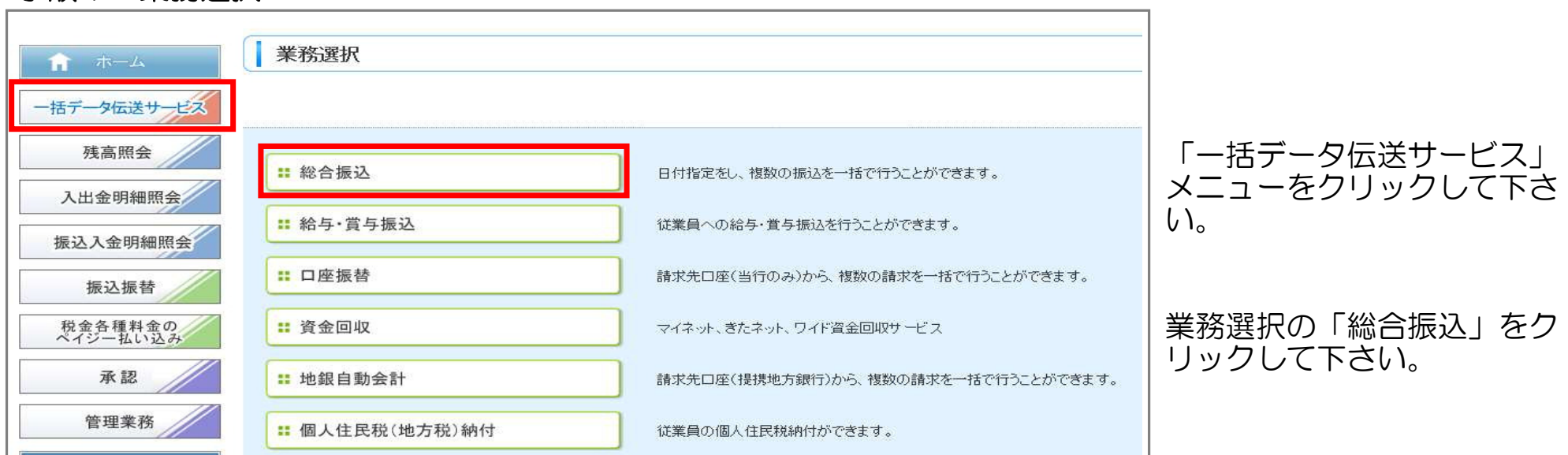

「振込先の登録/変更/削除」 をクリックして下さい。

 ※『経過期間中』と表示されている振込先口座は、金融機関または、支店が将来的に廃止または変更されます。 ※『店舗なし』と表示されている振込先口座は、金融機関または、支店が既に廃止、または変更されています。

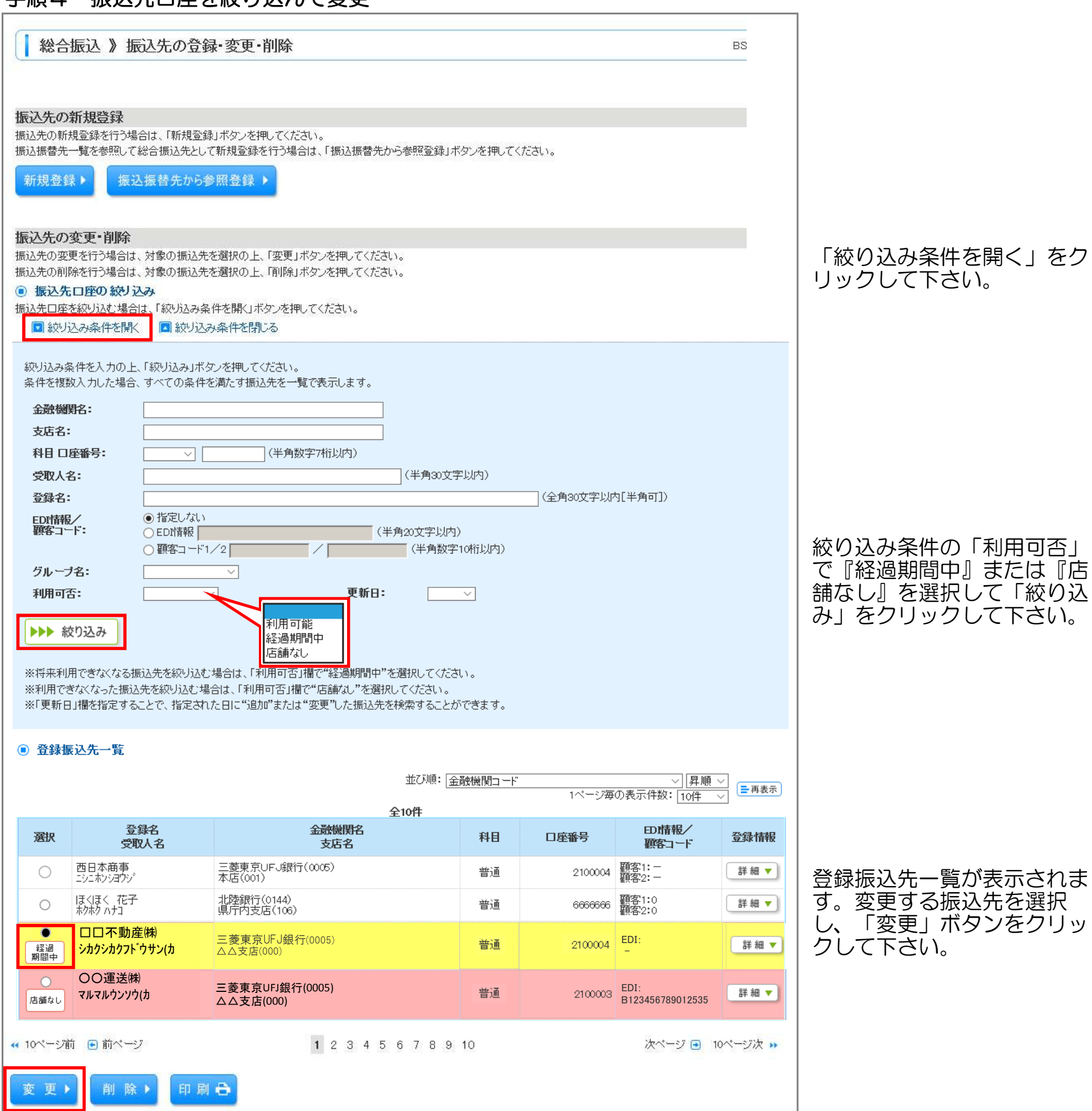

### 手順4 振込先口座を絞り込んで変更

### 手順6 振込先登録完了

総合振込 》振込先登録完了  $B'$ ● 振込先を選択 m 振込先情報を変更 m 変更完了 以下の内容で振込先を登録しました。 変更した内容は米太字で表示されています。 ◎ 振込先情報

振込先登録完了画面が表示さ れます。金融機関名が正しい 名称に変更されていることを ご確認ください。 ※がついている箇所が変更さ れています。

振込先情報の変更が終了しま したら、「トップページへ」 ボタンを押下して下さい。 他の振込先情報を変更される 場合は、「振込先の登録・変 更・削除へ」ボタンを押下し て下さい。(手順4へ戻りま す。)

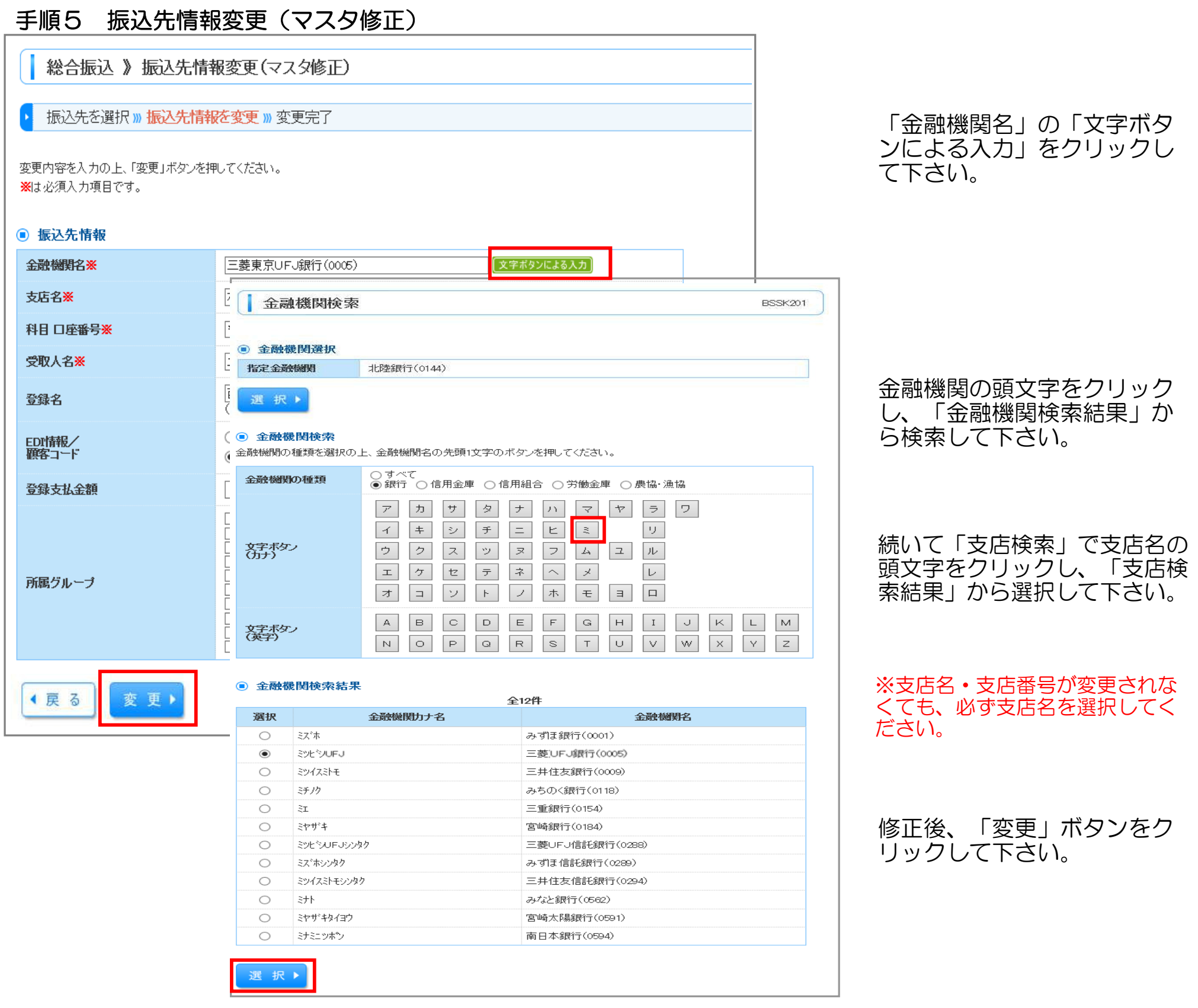

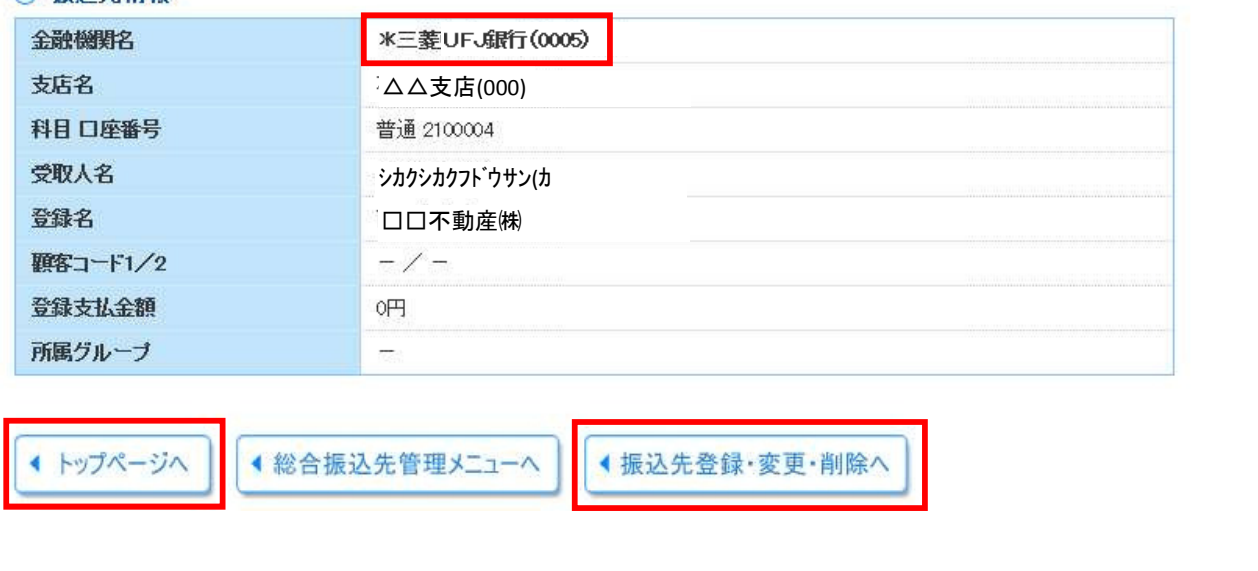